## Putting your Photo Stories on a DVD

When you plan to burn DVD's with your Photo Story, you should start by saving the video file in the correct format. Here are the steps:

1. Start in the figure shown below and choose the top option "Save your story for playback on your computer".

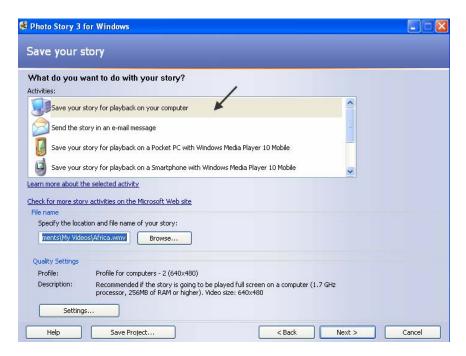

2. Next click the settings tab and choose the format shown below. This is the profile for creating DVD's, NTSC (640 by 480).

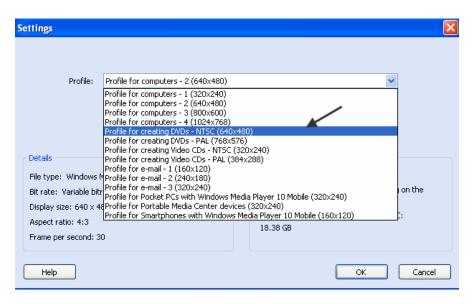

3. Click OK

4. Before clicking Next, give the video a unique file name so when you burn a DVD later, you will recognize this as the file that was created for this purpose. One way is to append DVD to the end of the file name. Now click Next to create the video.

Your video should now be in you're My Videos folder. Before we proceed, let's discuss DVD's a little.

When you burn DVD's, most software will let you place a menu on the opening screen just like a DVD you get from Blockbuster or Netflix. The implication is that you can place several movies on your DVD with a menu allowing the viewer to play the movie of their choice. Various DVD burning programs also allow you to create sub-menus.

It's important to plan your DVD's. One method is to draw the menu with paper and pencil before you start your project.

Photo Story cannot create DVD's directly but requires a separate program. Item 1 below behaves differently than other programs in that it is plug-in to Photo Story. It adds a Button to the Photo Story program and allows you to create a DVD directly. This is one of the more convenient ways to go.

Here is a sample DVD opening screen. The DVD is being played in the Windows Media Player program and has a menu of three movies that were made with Photo Story. The title "Main Menu" can be changed to anything you want such as "My Recent Trips".

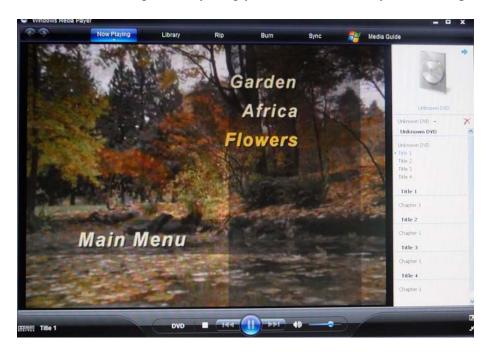

There are various methods to burn DVD's. The term often used for this process is "Authoring DVD's". Since DVD's hold 4.7 gigabytes (GB), it's possible to determine how many movies will fit by determining the file sizes of your movies. It takes quite a few large slide shows to fill a DVD.

Here are several options for burning a DVD:

- Purchase a Photo Story plug-in titled "Sonic DVD for Photo Story 3 for Windows" for \$19.99. The web site is as follows: http://www.sonic.com/products/Consumer/PhotoStory/
- 2. Purchase Roxio Easy Media Creator which is \$99 at the Roxio site (Roxio.com) but usually can be found for less at Costco. This program can do many more things than create DVD's and I have been using it for years.
- 3. Purchase Nero 8 Ultra which is \$63.99 at the Nero (nero.com) site but usually can be found for less at Costco. This program has as many features as Roxio and is less money
- 4. Create your slide shows with Photodex ProShow Gold for \$69 available at photodex.com. This is the best slide show software and can create DVD's without an external program. It cannot do any of the other things the either Roxio or Nero can. It can do many more things than Photo Story, however.

The simplest way is option 1 above since the plug-in eliminates the need to use a separate program. However, you only get this one feature. If choose to purchase either Roxio or Nero, you get much more bang for the buck. I personally use Roxio and have tried Nero. Both are good programs.

The tutorial that follows will use Roxio Easy Media Creator, Version 9. The version available now is version 10 which will do everything you need for working with CD's and DVD's.

Let's review everything we need before we begin:

- 1. One or movies created by Photo Story (3 in this example)
- 2. Blank DVD's (DVD-R in this example)
- 3. Roxio (for this example) or equivalent
- 4. A DVD burner
- 5. A paper sketch of your menu (optional)
- 6. Patience

Patience comes into play whenever you work on projects that include audio and video components. The amount of time to perform these projects depends on many factors. These include the number of pictures, their size, the size of the output video you choose and last but not least, the speed of your computer and DVD burner.

Below is a figure showing the file sizes of several projects and movies. The larger the file, the longer it takes to create. Notice that the Africa movie, which consisted of small pictures, is considerably smaller that the Katmai Bears. All of these slide shows contained less than 6 pictures except for the Hot Air Balloons which contained 24.

The Africa video required less than 1 minute to create and the Katmai Bears required 8 minutes. The process that requires time is referred to as Video Rendering.

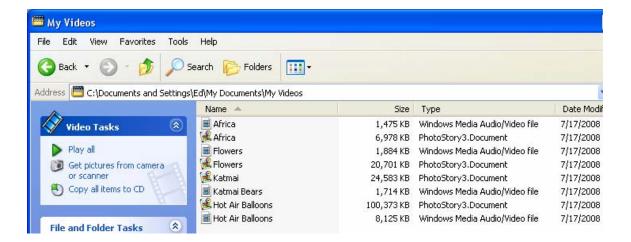

Here are the steps to burn a DVD using Roxio

1. Click Start, All Programs, Roxio Easy Media Creator, Video, MyDVD. This feature, MyDVD, is sold separately and is also part of Roxio.

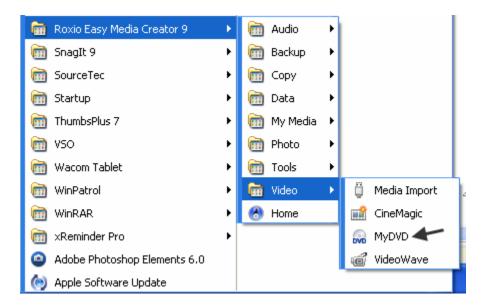

2. It opens with a blank menu as shown below.

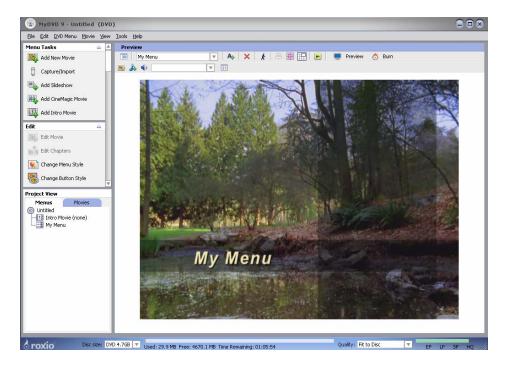

3. Click Add New Movie in the upper left; navigate to find you're my Videos folder. It should already show on the left. Select a movie and click Add in the lower right.

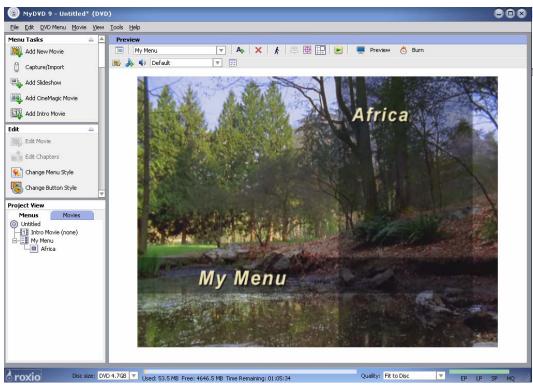

4. Keep adding more movies until you are through. As you add movies, you can tell from the bottom of the window how much space you have left for adding additional movies as shown below. You can also change the Quality settings. The higher the used space, the higher the quality will be.

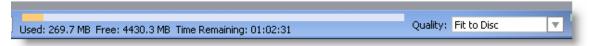

- 5. You can change the text, MyMenu, by clicking it. You can change the title of any movie the same way.
- 6. You can move any title or menu by selecting it and dragging the perimeter. You will get the Windows Move Cursor.
- 7. After you are through adding movies and editing your titles and menu, insert a blank DVD and click the Burn button at the top.
- 8. In the next window, make sure that Burn to disc is selected. Choose the correct drive and optionally, change the Disc label and click Burn. See the figure below.

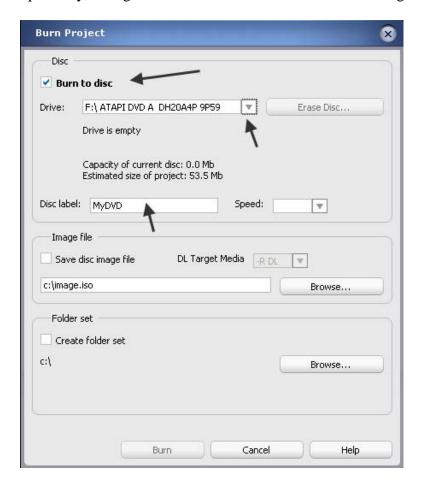

- 9. You can save your project anytime by clicking File, Save project. That way, if you want to quit in the middle of a project, you can resume it later.
- 10. That's it you're done. Now you can test your DVD by playing it either on your computer or DVD player.

You may notice that the thumbnails are black for videos created with Photo Story. With any video editor, including one that is included with Roxio, you can trim the 1<sup>st</sup> portion from the video and the thumbnail will a picture of the first video frame.